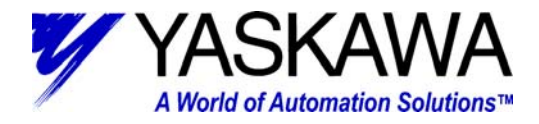

# <span id="page-0-0"></span>**SUBJECT:** SMC PRODUCT TO WAGO I/O CONNECTIVITY **Product:** SMC based products (SMC3010, SMC4000)

### **Summary:**

This document describes how to setup and configure a distributed I/O system using the SMC products that feature Ethernet ports and products from Wago. Both an Ethernet coupler (non-intelligent) and an Ethernet Programmable Fieldbus Controller (intelligent) I/O device are used. Timing differences between direct I/O vs. Ethernet I/O are measured. A PLS-type application is configured with the PFC.

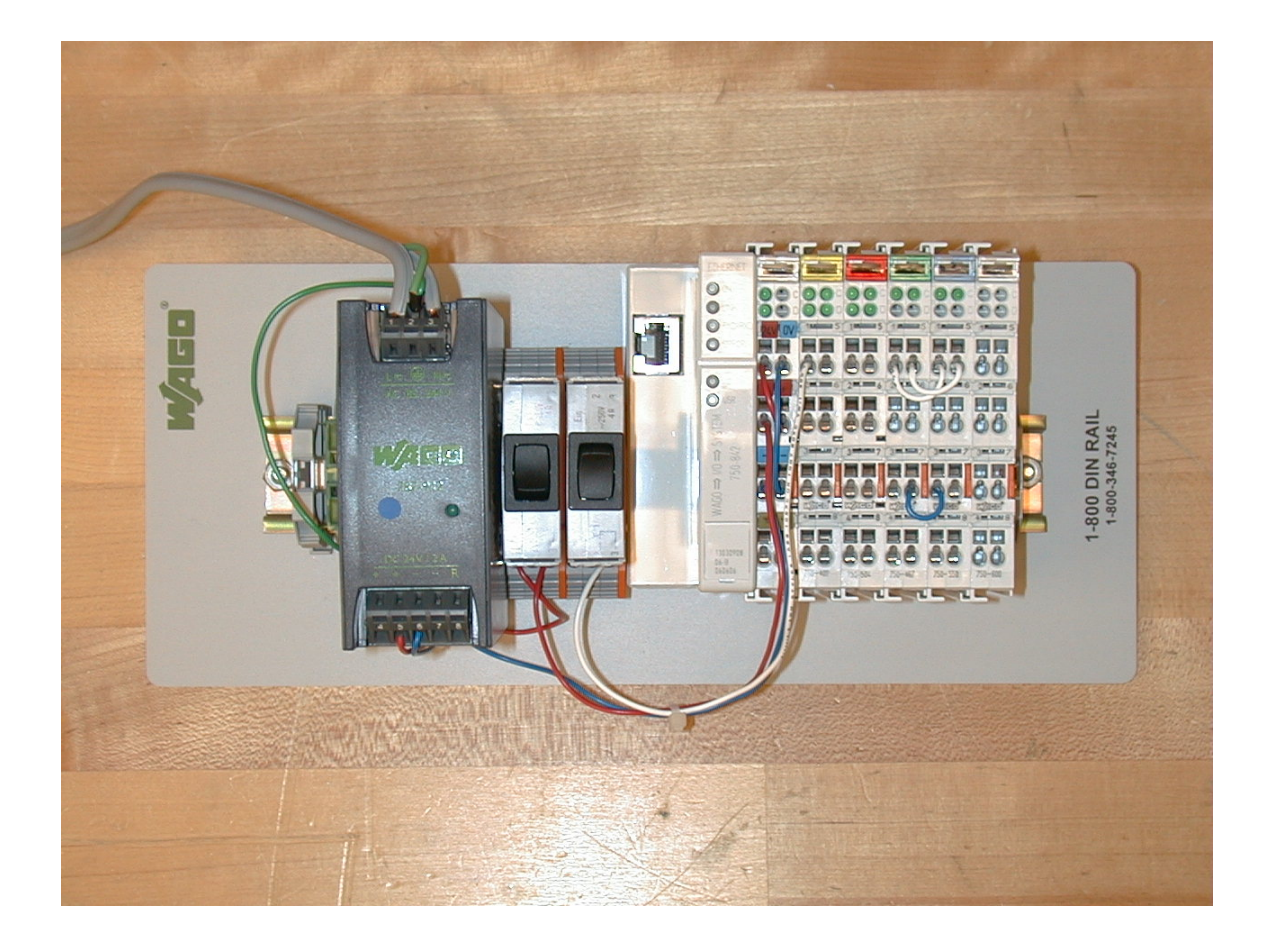

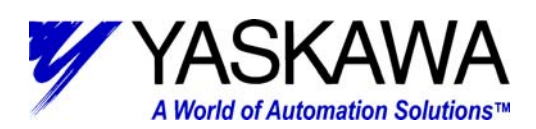

# **Table Of Contents:**

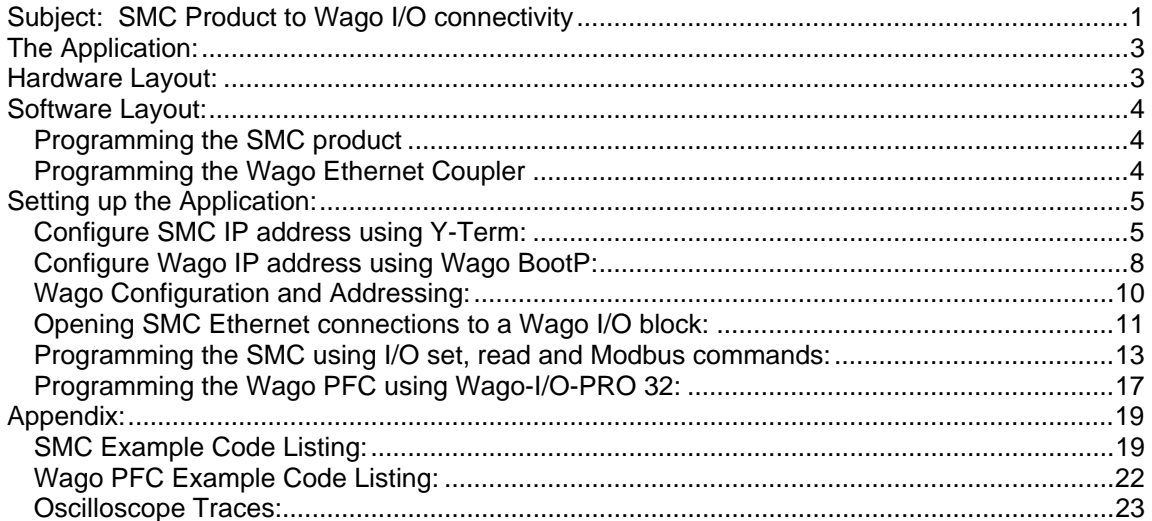

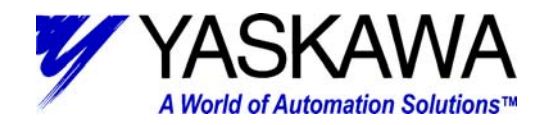

# <span id="page-2-0"></span>**THE APPLICATION:**

The SMC controller features connections to direct on-board I/O, Ethernet distributed I/O, and an Ethernet Programmable Fieldbus Controller (PFC). The response differences between the direct vs. Ethernet I/O is measured by an oscilloscope. The SMC will send motor position information continuously to the PFC which will run its own ladder logic program to perform a PLS-type operation. In this manner, 1 of 8 outputs will be assigned to a 45 $^{\circ}$  quadrant.

# <sup>U</sup>**HARDWARE LAYOUT:**

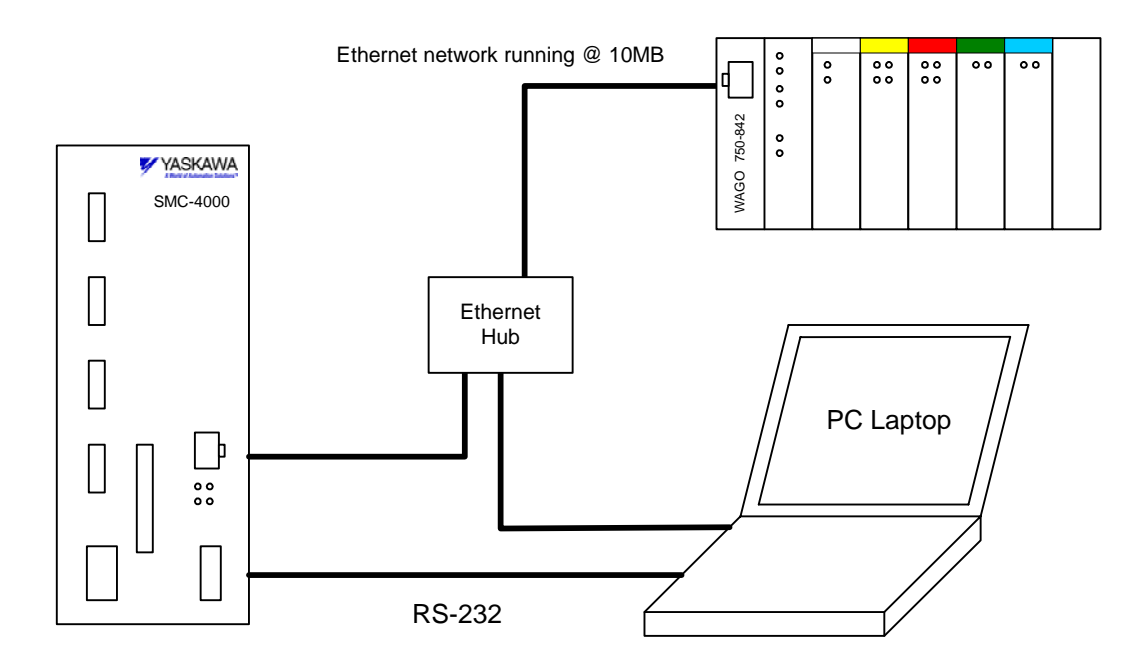

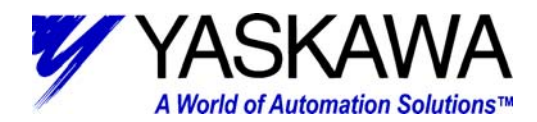

# <span id="page-3-0"></span>**SOFTWARE LAYOUT:**

# **Programming the SMC product**

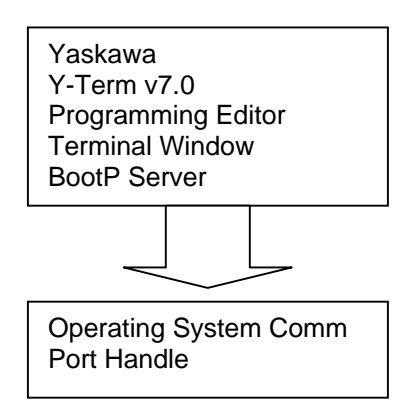

Y-term is used to program all of the Yaskawa SMC products.

Y-term can connect to multiple SMCs over RS232 or Ethernet. Initial IP address is set via serial communication or Y-term BootP. After that, all communication can be via Ethernet.

# **Programming the Wago Ethernet Coupler**

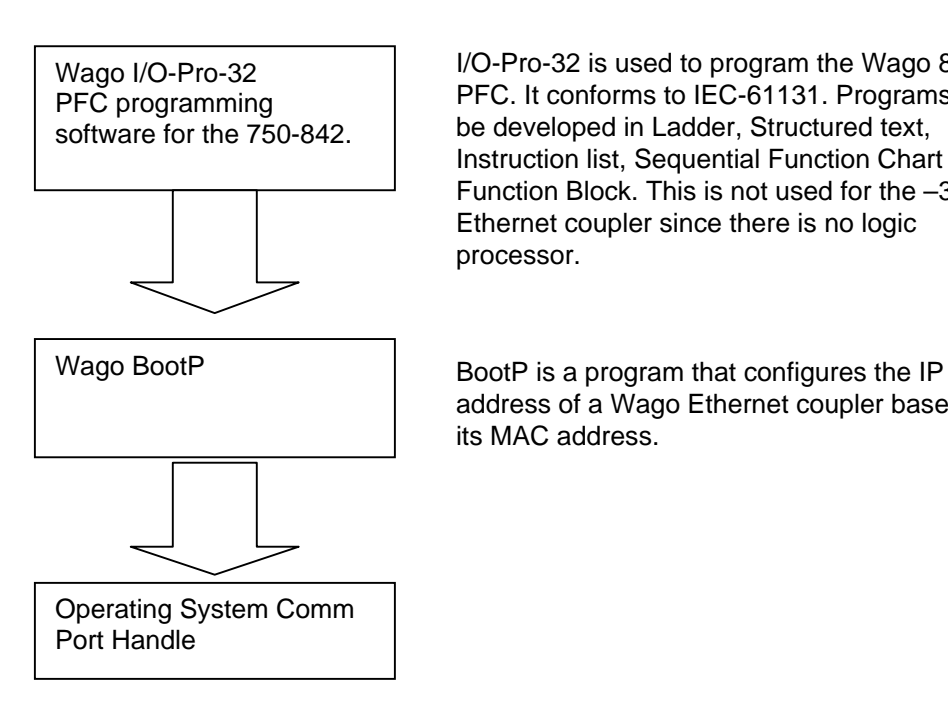

I/O-Pro-32 is used to program the Wago 842 PFC. It conforms to IEC-61131. Programs can be developed in Ladder, Structured text, Instruction list, Sequential Function Chart or Function Block. This is not used for the –342 Ethernet coupler since there is no logic processor.

address of a Wago Ethernet coupler based on its MAC address.

<span id="page-4-0"></span>*MOTION PRODUCT AND ENGINEERING GROUP*

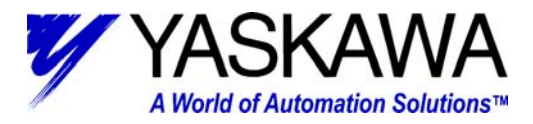

# **SETTING UP THE APPLICATION:**

Below is a high-level checklist of the steps necessary to set up the application a more detailed description follows.

- 1. Configure the SMC IP address using Y-Term
- 2. Configure the Wago Ethernet Coupler IP address using Wago BootP
- 3. Wago I/O configuration and addressing.
- **4.** Program the SMC to establish an Ethernet connection to the Wago I/O
- **5.** Program the SMC to directly manipulate the distributed I/O
- **6.** Program the Wago PFC to perform a PLS function based on motor position.

### **Configure SMC IP address using Y-Term:**

First, the IP address of the computer needs to be determined in order to define an appropriate IP address for the SMC. If the computer IP address is unknown, it can be displayed by entering c:\ipconfig using the command prompt:

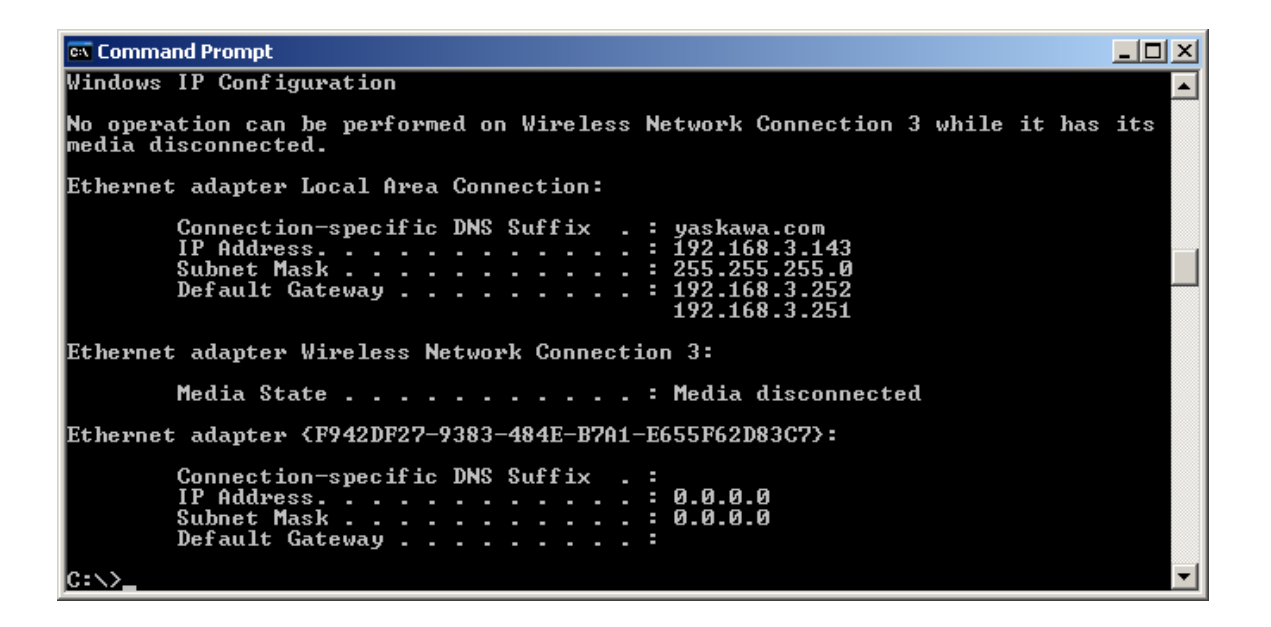

An IP address for the SMC must contain the same address in the first 3 IP fields and a unique address in the  $4<sup>th</sup>$ .

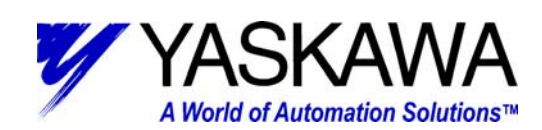

Choose Serial port and Click Test Connection.

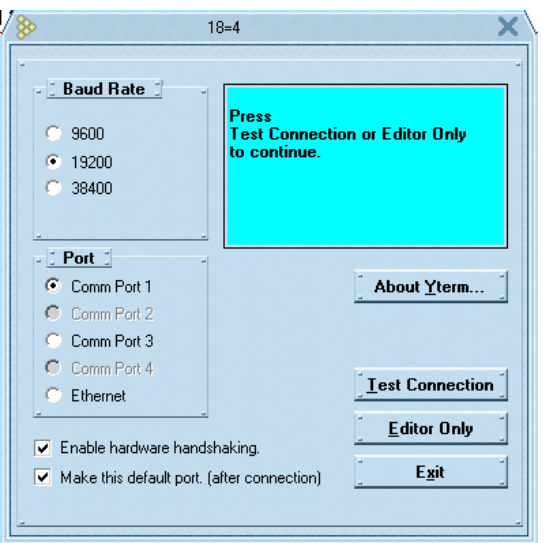

Once serial communication is established, click on the Terminal Tab and enter the IP address with the IA command.

#### Ex: **IA 192,168,3,16**

Then issue the command to burn the address to non-volatile memory.

#### Ex: **BN**

The IP address setting can always be interrogated by the command

#### : **IA?**

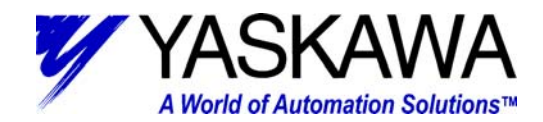

*MOTION PRODUCT AND ENGINEERING GROUP*

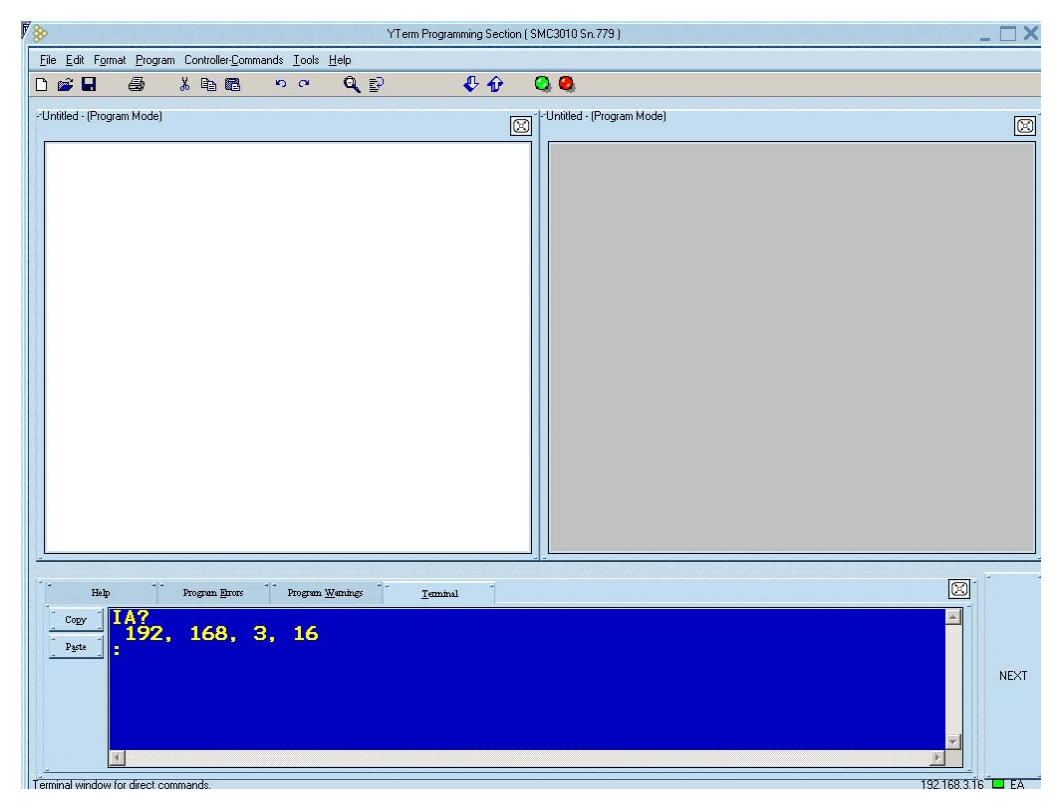

Issue the reset command

#### :**RS**

Close Y-Term and re-launch. This time, choose Ethernet connection and enter the IP address you just configured.

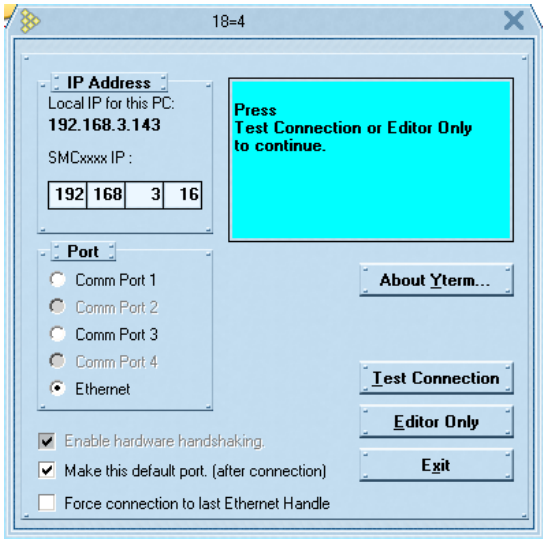

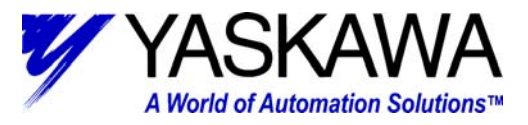

<span id="page-7-0"></span>You should now be able to connect to the SMC unit over Ethernet.

## **Configure Wago IP address using Wago BootP:**

Install the BootP program from the PFC Tools CD ROM or from web site download.

Once installed, it can be found at Start, Programs, Wago Software, Wago BootP Server.

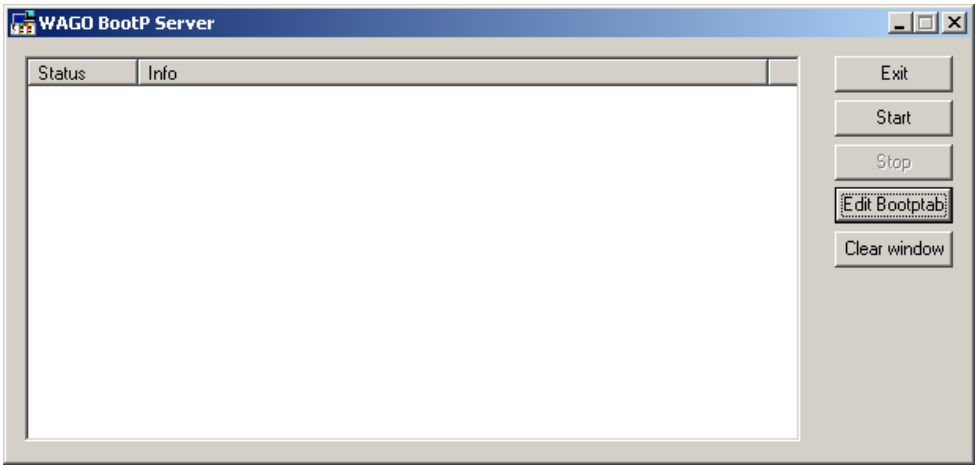

Click on Edit Bootptab to modify the BootP initialization file. This will allow you to assign an IP address and a network name to a device at a particular MAC address. This procedure will overwrite an existing IP address for the chosen device.

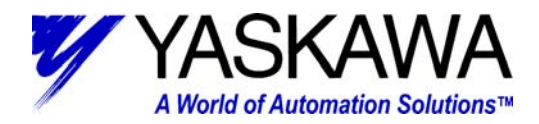

Modify the last line only of the file with the desired information.

'device name':ht=1:ha= 'MAC address':ip= 'IP address':sm= 'subnet mask'

#### Ex: **WagoCoupler:ht=1:ha=0030DE006368:ip=192.168.3.151:sm=255.255.255.0**

Configures Ethernet coupler with MAC address 00:30:DE:00:63:68, to IP address 192.168.3.151 with subnet mask 255.255.255.0 and names it "WagoCoupler".

Save and close the file and click on the Start Button. The program will prepare the I/O device to re-ARP.

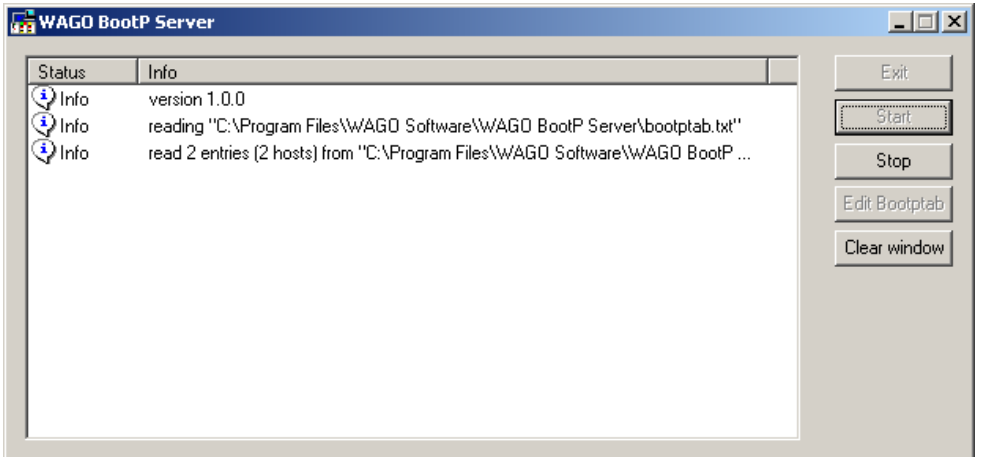

Cycle the power on the I/O device. The IP configuration will be completed.

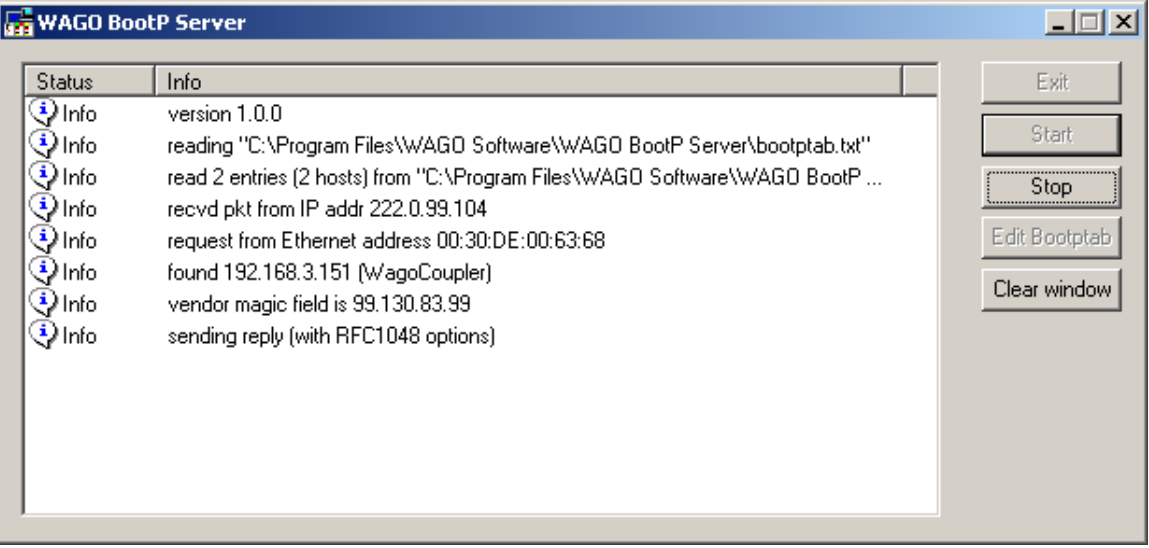

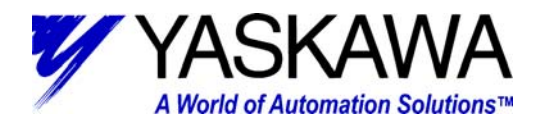

# <span id="page-9-0"></span>**Wago Configuration and Addressing:**

Wago I/O configures and maps itself automatically upon power up. Understanding how the Wago I/O is addressed is the key to proper application.

On power up, the I/O coupler or PFC will address the I/O according to what it finds to be present. Addresses are assigned in the following order:

 Analog Inputs Digital Inputs Analog Outputs Digital Outputs

The coupler follows this hierarchy no matter what order the modules are physically arranged in the rack.

Each analog channel consumes 1 word of memory. Each digital channel consumes 1 bit.

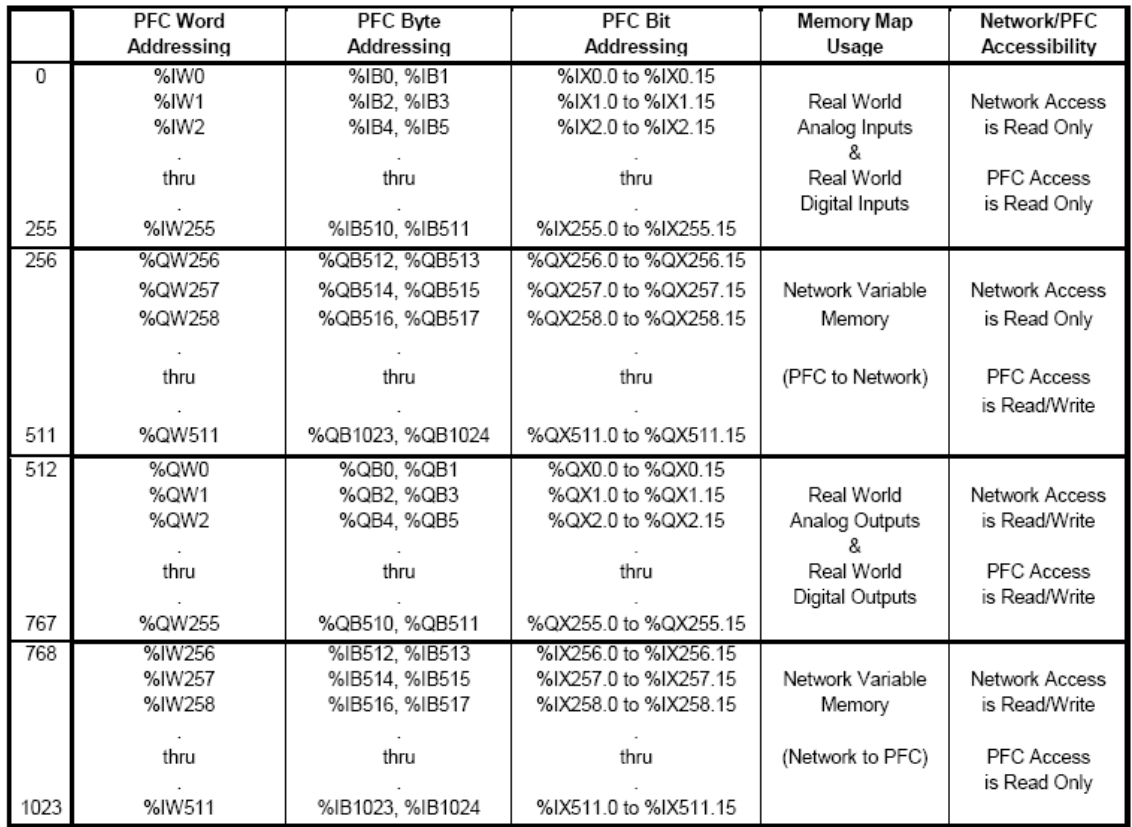

For the 750-842 Programmable Fieldbus Coupler, the physical Inputs are mapped starting at Word 0. The physical Outputs are mapped starting at Word 512. Variable memory that the logic processor can use are mapped starting at Word 256. And finally, variable memory registers that an external device (like the SMC) can write to begin at Word 768.

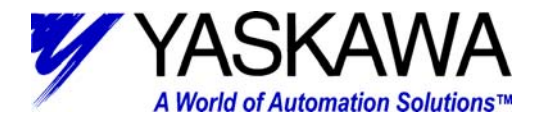

# <span id="page-10-0"></span>**Opening SMC Ethernet connections to a Wago I/O block:**

Ethernet connections with the SMC products are called "Handles". The SMC-3010 (also called the Legend-MC) can open up to 16 handles at one time. The SMC-4000 can open 8. Handles are opened with the 'IH' command.

### **IH**

FUNCTION: Open Internet Handle

#### *Description:*

The IH command is used when the SMC product is operated as a network master. This command opens a handle and connects to a slave.

Each controller may have several handles open at any given time. They are designated by the letters A through P. To open a handle, the user must specify:

The IP address of the slave

The type of session TCP/IP or UDP/IP

The port number of the slave. TCP protocol uses port 502.

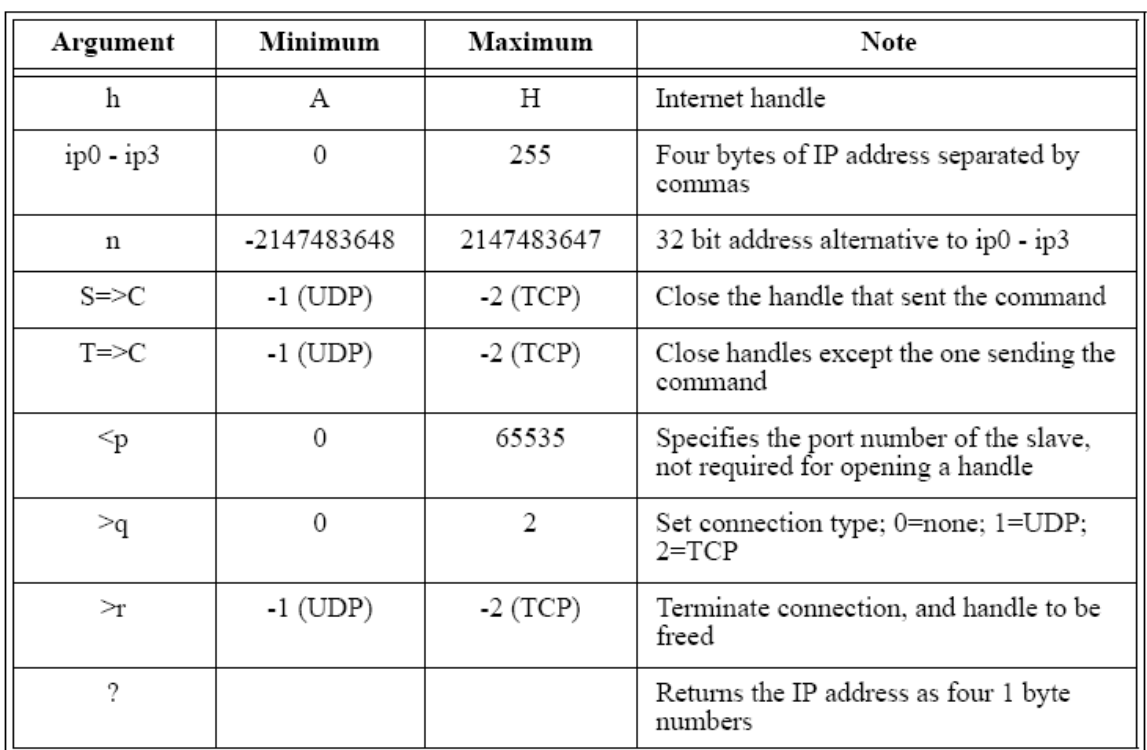

**Arguments:** IHh = ip0, ip1, ip2, ip3 <p >q OR IHh =  $n$  <p >q OR IHh =  $\ge r$  Where:

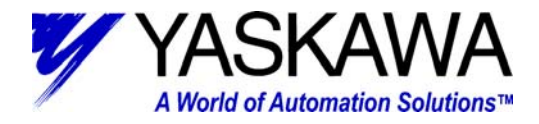

For example:

To open a TCP/IP connection to the above configured Wago I/O block using Handle C, issue the command:

#### **IHC = 192,168,3,151 <502 >2**

The Ethernet handle connections are viewed by going under the menu Tools, Ethernet Status.

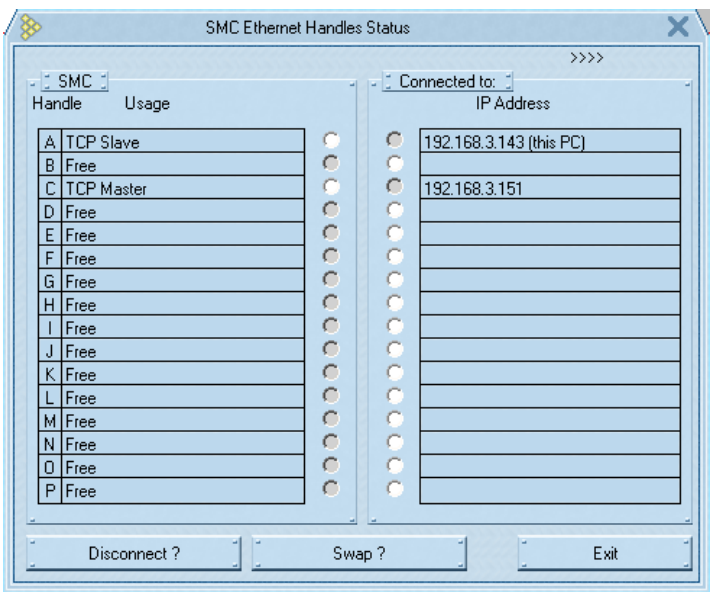

The IH command also contains status variables \_IHh1 through \_IHh4 where 'h' is the handle letter. These are useful for programmatically checking the status of the handle when implementing proper programming technique.

\_IHh0 contains the IP address as a 32 bit number

\_IHh1 contains the slave port number

IHh2 contains a 0 if the handle is free

contains a 1 if it is for a UDP slave

contains a 2 if it is for a TCP slave

contains a -1 if it is for a UDP master

contains a -2 if it is for a TCP master

contains a -5 if attempting to connect by UDP

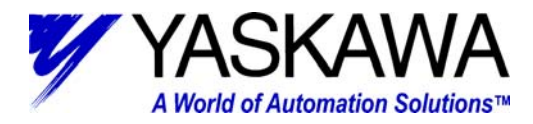

contains a -6 if attempting to connect by TCP

contains a 1 if it is for a UDP slave

<span id="page-12-0"></span>\_IHh3 contains a 0 if the ARP was successful

contains a 1 if it has failed or is still in progress

\_IHh4 contains a 1 if the SA command is waiting for acknowledgement from a slave

contains a 2 if the SA command received a colon

contains a 3 if the SA command received a question mark

contains a 4 if the SA command timed out

# **Programming the SMC using I/O set, read and Modbus commands:**

Distributed Digital I/O is extremely easy to accomplish with the SMC products. Digital outputs are controlled using the already familiar SB and CB commands. The Wago TCP/IP connection implements Modbus protocol.

#### **SB**

FUNCTION: Set Bit

#### *Description:*

The SB command sets a bit on the output port, slave controller or Modbus I/O

When using Modbus devices, the I/O points are calculated using the following formula:

**n = (SlaveAddress\*1000) + (HandleNum\*1000) + ((Module-1)\*4) + (BitNum-1)** 

Slave address is used when the Modbus device has slave devices connected to it, and specified as Addresses 0 to 255. Please note that the use of slave devices for Modbus are very rare and this number will usually be 0.

HandleNum is the handle specifier from A-P (1-16)

Module is the position of the module in the rack from 1 to 16

BitNum is the point in the I/O module from 1 to 4

Arguments: SB n

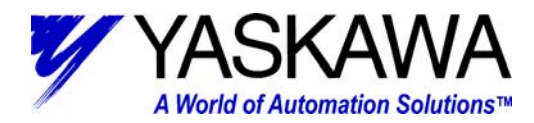

# **CB**

#### FUNCTION: Clear Bit

#### *Description:*

The SB command clears a bit on the output port, slave controller or Modbus I/O

Same addressing as SB command

Arguments: CB n

EX: SB 3000 will turn on the first digital output on the above I/O device using Handle C. CB 3000 will turn it off.

Distributed Digital input status is read with the @IN function just as it is with local inputs.

#### **@IN**

#### FUNCTION: Status of Digital Input

#### *Description:*

@IN returns the status of the digital input number or variable given in square brackets. Note that the @IN command is a *function* and does not follow the convention of the commands, and does not require the underscore when used as an operand.

When using Modbus devices, the I/O points are calculated using the following formula:

**n = (SlaveAddress\*1000) + (HandleNum\*1000) + ((Module-1)\*4) + (BitNum-1)** 

Slave address is used when the Modbus device has slave devices connected to it, and specified as Addresses 0 to 255. Please note that the use of slave devices for Modbus are very rare and this number will usually be 0.

HandleNum is the handle specifier from A-P (1-16)

Module is the position of the module in the rack from 1 to 16

BitNum is the point in the I/O module from 1 to 4

#### *Arguments:* @IN [n]

EX: IF (@IN[3000])  $\mathbb{P}(X: \mathbb{P})$  //If the 1<sup>st</sup> digital input of the above I/O device is ON MG {EA} @IN[3000] //print the status to the screen

ENDIF

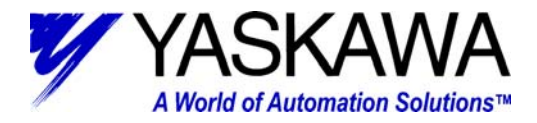

Analog I/O or Memory variables are implemented using the Modbus command to read and/or write registers (words) in the distributed device.

### **MB**

#### FUNCTION: Modbus

#### *Description:*

The MB command is used to communicate to devices using the first 2 levels of the Modbus protocol.

The format of the command varies depending on each function code. The function code, -1, designates that the first level of Modbus is used (creates raw packets and receives raw data). The other codes are the 10 major function codesof the second level that the SMC products support.

Note: All formats contain an 'h' parameter. This designates the handle connection number.

*Arguments:* MBh = a, Function, …

*MOTION PRODUCT AND ENGINEERING GROUP*

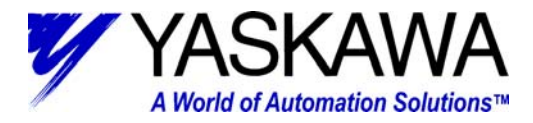

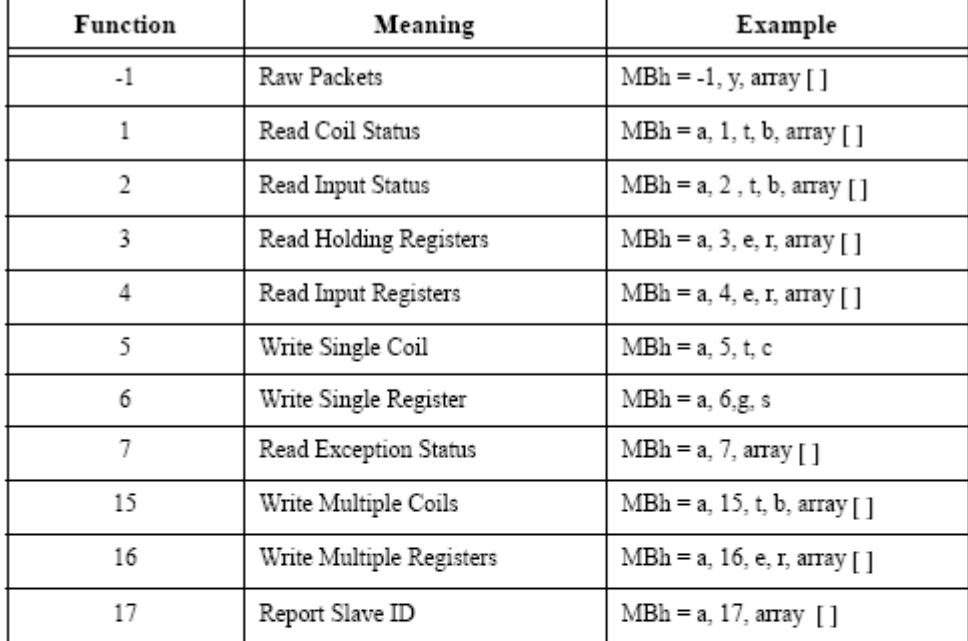

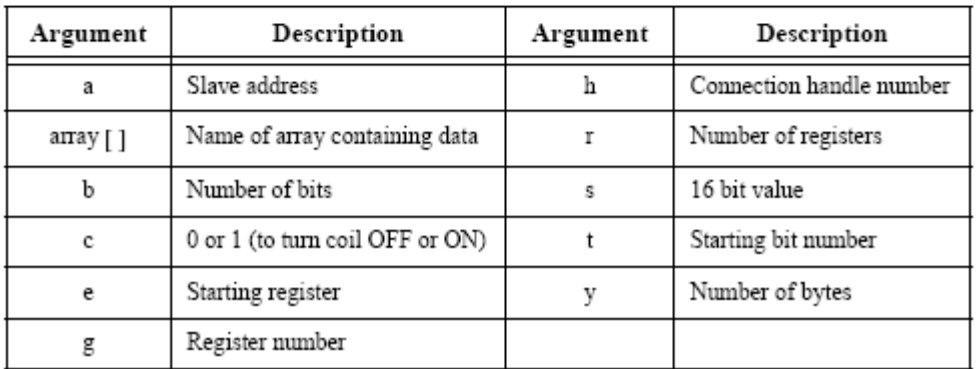

#### EX: **MBC = 3,6,512, 1024**

This command will write a value of 1024 into the first analog output of the Wago I/O device on Handle C

EX: **DM WagoIn[2]** //Dimension an array named 'WagoIn'' with 2 elements **MBC = 3,4,0,1, WagoIn[0]** //Read the input register at address 0<br>**MG {EA} WagoIn[0]** //Display the value to the screen //Display the value to the screen

This command will read the value of the first analog input of the Wago I/O device. Analog output #1 has been wired to Analog Input #1. These values should be close to the same.

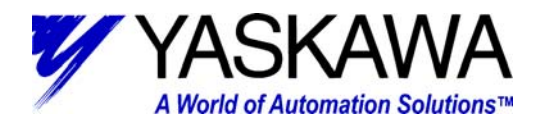

# <span id="page-16-0"></span>**Programming the Wago PFC using Wago-I/O-PRO 32:**

Wago-I/O-PRO 32 is used to program the 750-842 Ethernet Programmable Fieldbus Controller. This unit features not only the distributed I/O modules, but also a local logic processor. Note that the 750-841 is a similar PFC device, but is programmed with a different software package.

After Installation, start the program by clicking Start, Programs, Wago-I/O-PRO 32, Wago-I/O-PRO 32.

For this example, open the PLS program by choosing File, Open and locate "ProgrammableLimitSwitch.pro" The code listing, written in Structured Text will be displayed.

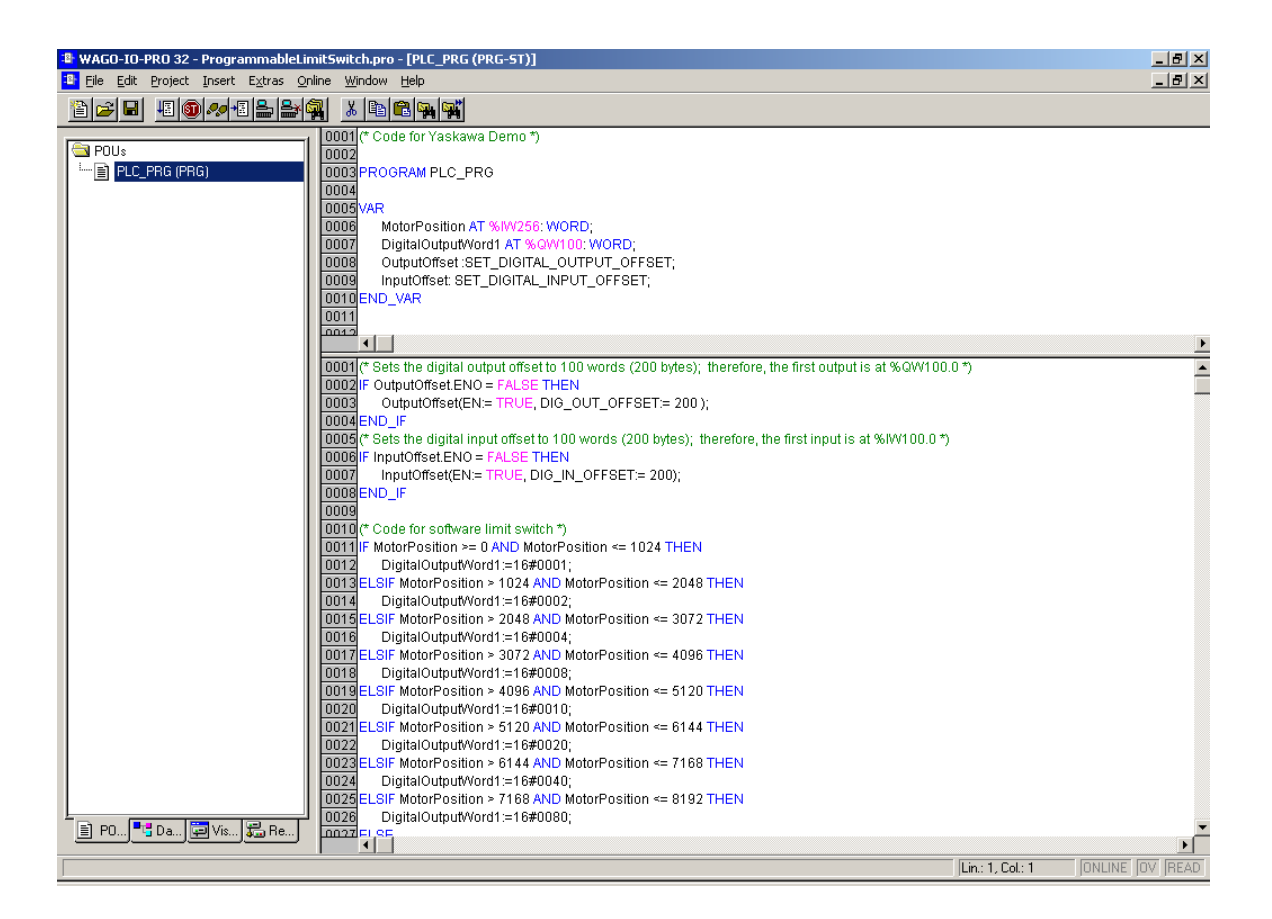

To connect to a particular PFC at a known IP address, choose Online, Communication Parameters…

Highlight and alter the TCP/IP address of the device. Don't forget to hit <enter> to accept the changes. Then click OK.

*MOTION PRODUCT AND ENGINEERING GROUP*

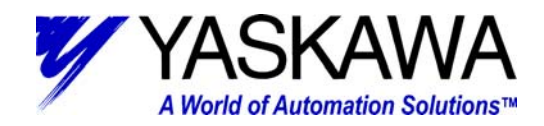

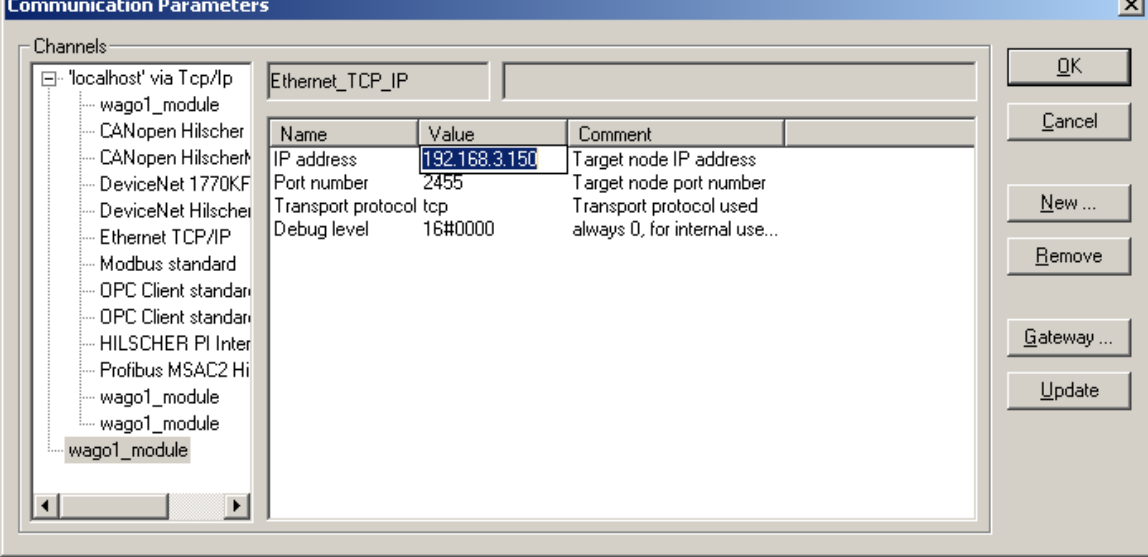

Next, go Online with the unit by choosing Online, Login. Start the logic processor by choosing Online, Run.

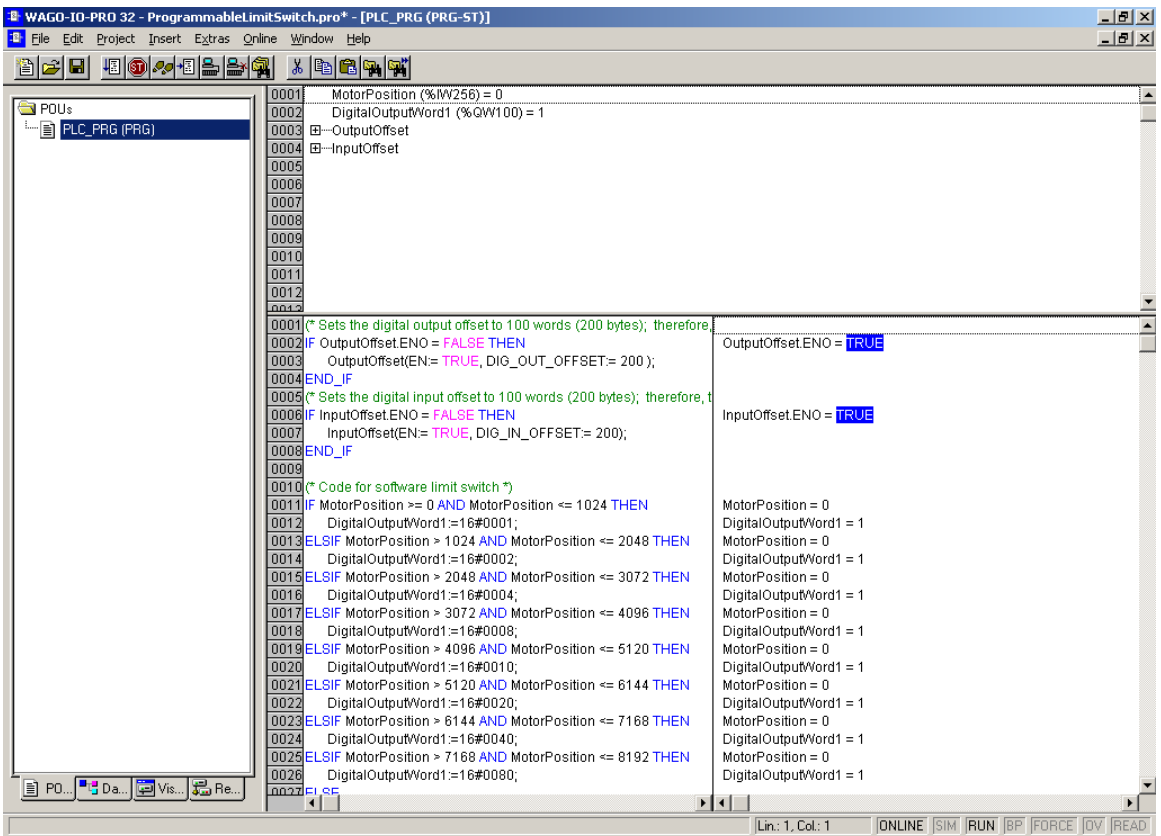

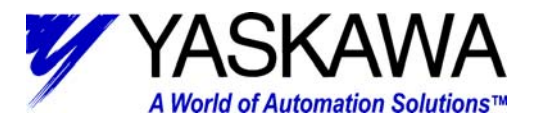

<span id="page-18-0"></span>Note that the screen has changed and now shows actual program states and values.

For our PLS example, download the file "SMC-Wago Connectivity.smc" to the SMC controller using Y-Term. Run the PLS program by typing:

XQ #SETUP

Observe the status of the Wago PFC.

Keep in mind that if the PFC is used, the SMC would not normally write directly to the outputs. This could cause a conflict with the 2 logic programs trying to control the same I/O. The more common method would be to write to a memory register as demonstrated, and let the Wago PFC take control from there.

# **APPENDIX:**

### **SMC Example Code Listing:**

This program contains basic routines to demonstrate connectivity between the SMC products and the Wago Ethernet I/O.

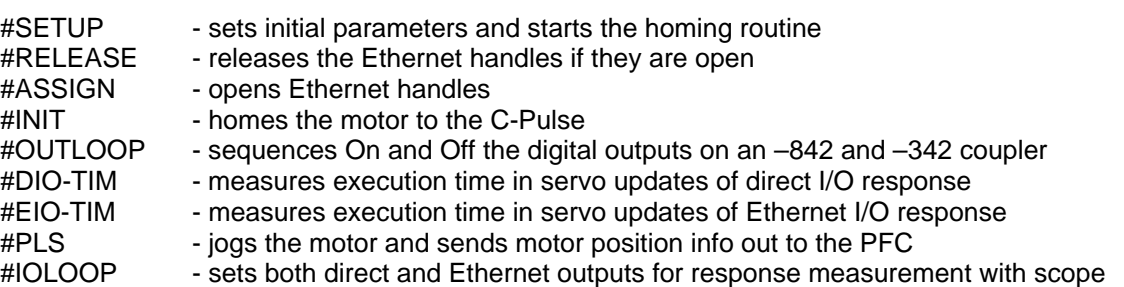

//---------------------------------------- #SETUP DM WAGO[20]  $UDP = 1$  $TCP=2$  UDPCONN=-5 TCPCONN=-6  $ON = 0$  $OFF = 1$  MW 1 //Tuning Parameters KP 1.4 KD 16 KI 0 //Enable the servo SH X //Scale factors mres = 8192

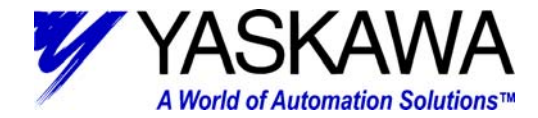

 JS #RELEASE JS #ASSIGN JS #INIT EN #RELEASE MG {EA} "RELEASING HANDLES..."  $IF(\_IHB2<>0)$  #REL\_B IHB=>@ABS[\_IHB2]\*-1 WT 1000 JP #REL\_B, \_IHB2<>0 ENDIF  $IF(\_IHC2>>0)$  #REL\_C  $IHC = \geq$  @ABS $[$   $IHC2$ ] \*-1 WT 1000 JP #REL\_C, \_IHC2<>0 ENDIF MG {EA} "RELEASE DONE" EN #ASSIGN #ASSIGNB MG {EA} "ASSIGNING HANDLES..." IHB= 192,168,3,150 <502 >TCP //PROGRAMMABLE FIELD COUPLER #ASGN\_B;WT 10; JP #ASGN\_B, \_IHB2=TCPCONN; JP #ASSIGNB, \_IHB2<>-TCP MG {EA} "HANDLE B ASSIGNED TCP" #ASSIGNC IHC= 192,168,3,151 <502 >TCP //ETHERNET TCP/IP COUPLER #ASGN\_C;WT 10; JP #ASGN\_C, \_IHC2=TCPCONN; JP #ASSIGNC, \_IHC2<>-TCP MG {EA} "HANDLE C ASSIGNED TCP" MG {EA} "ASSIGN DONE" EN #INIT MG {EA} "Homing the motor..." HX 1 //Halt the PLS Task (thread) JG 1000 FI X BG X AM X MG {EA} "Homing Complete" XQ #PLS, 1 EN

#OUTLOOP

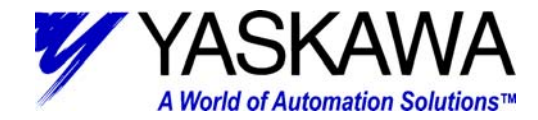

 x=2000 #OLOOP1 SB x WT 250 x=x+1 JP #OLOOP1, x<=2007 x=3000 #OLOOP2 SB x WT 250 x=x+1 JP #OLOOP2, x<=3003 WT 500 x=2000 #OLOOP3 CB x WT 250 x=x+1 JP #OLOOP3, x<=2007 x=3000 #OLOOP4 CB x WT 250 x=x+1 JP #OLOOP4, x<=3003 EN #DIO\_TIM dstartt = TIME SB 3 #WT\_DI; JP #WT\_DI, @IN[3]<>ON dstopt = TIME dtdiff = (dstopt-dstartt)\*1000/1024 MG {EA} "DELAY TIME = ", dtdiff CB 3 EN #EIO\_TIM estartt = TIME SB 2000 #WT\_EI; JP #WT\_EI, @IN[2000]<>ON estopt = TIME etdiff = (estopt-estartt)\*1000/1024 MG {EA} "DELAY TIME = ", etdiff CB 2000

```
EN
```
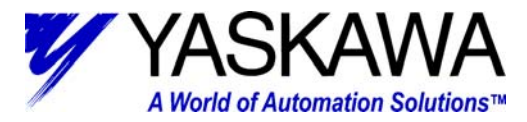

```
//PLS Operation
#PLS 
 //Start moving the motor
 JG 2*mres 
 BG X 
 //Send motor position out to the Wago PFC, this also adds 
 //speed compensation by sending an advanced motor position 
 //based on the motor velocity
  #SENDPOS 
    SB3 
    MBB=2,6,768,@FRAC[_TPX+(_TVX/200)/mres]*mres 
    CB3 
 JP #SENDPOS 
EN 
#IOLOOP 
  SB3;SB2000;SB3000
```
 WT 20 CB3;CB 2000;CB3000 WT 20 JP #IOLOOP

EN

# **Wago PFC Example Code Listing:**

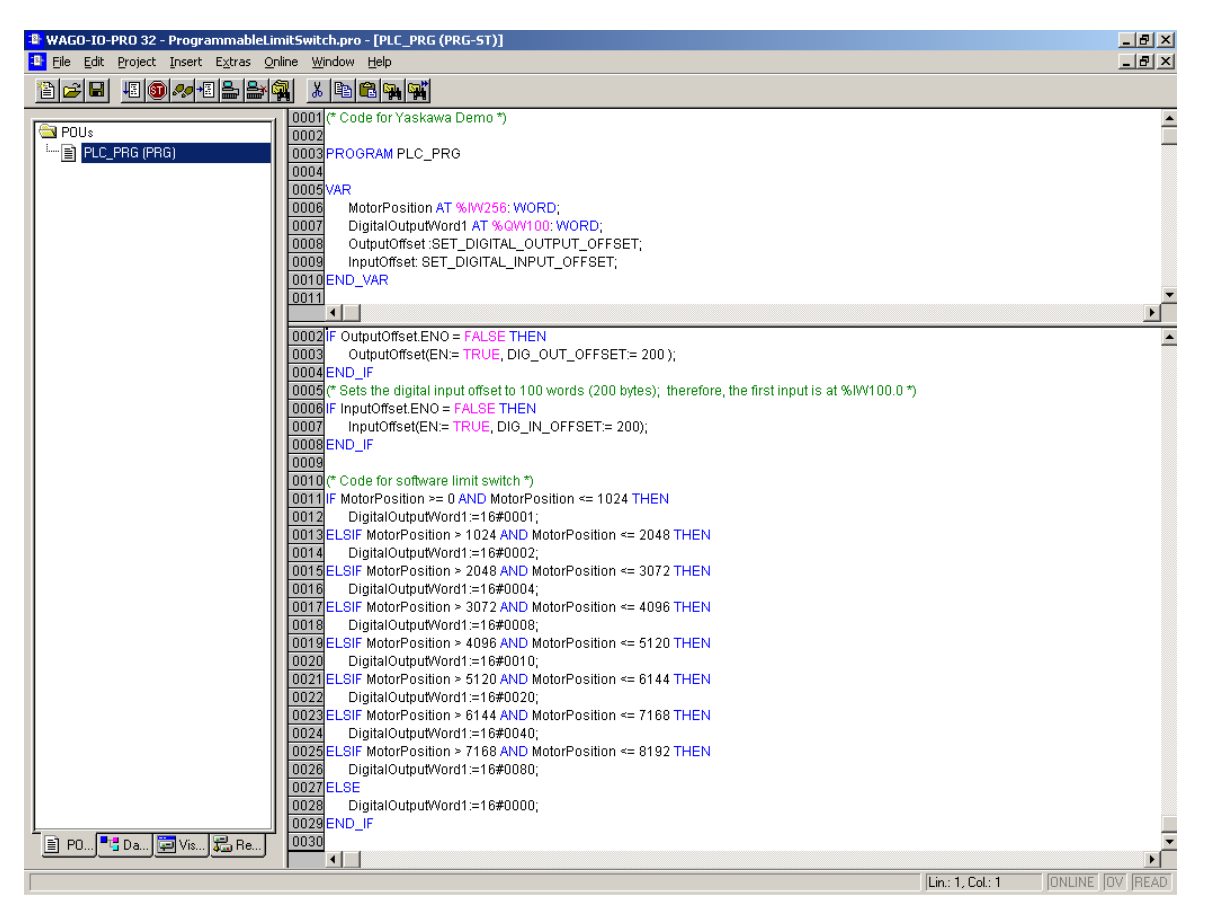

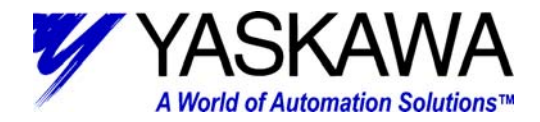

# <span id="page-22-0"></span>**Oscilloscope Traces:**

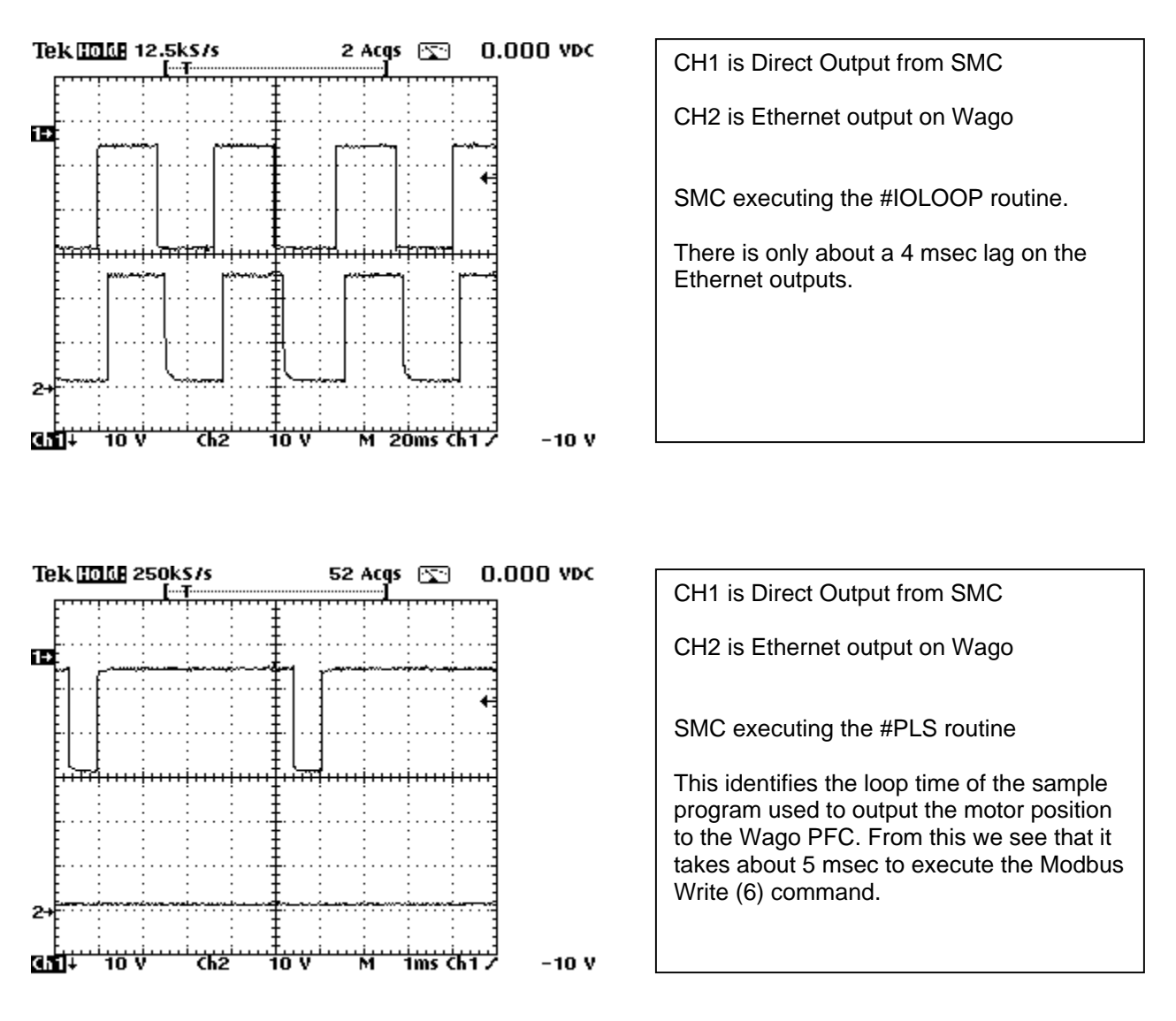

*MOTION PRODUCT AND ENGINEERING GROUP*

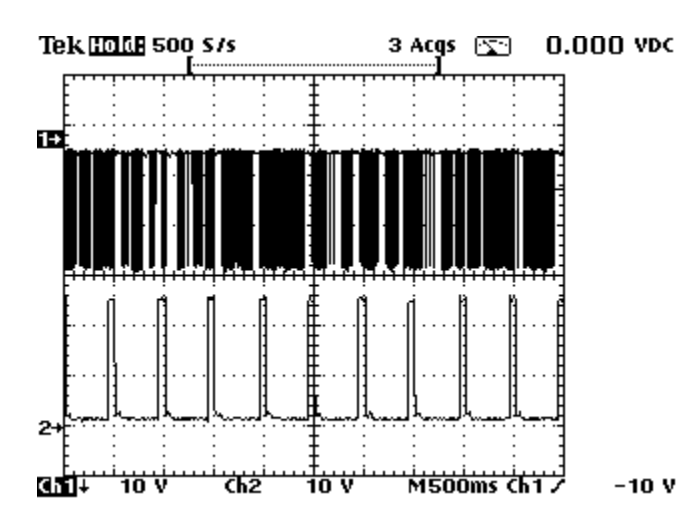

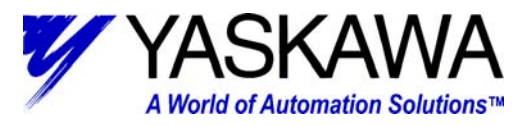

CH1 is Direct Output from SMC CH2 is Ethernet output on Wago SMC executing the #PLS routine This shows the result of the PLS program with the motor running at 2 rev/sec. The SMC feeds the motor position to the Wago PFC. The Wago then executes its logic program to activate the outputs.

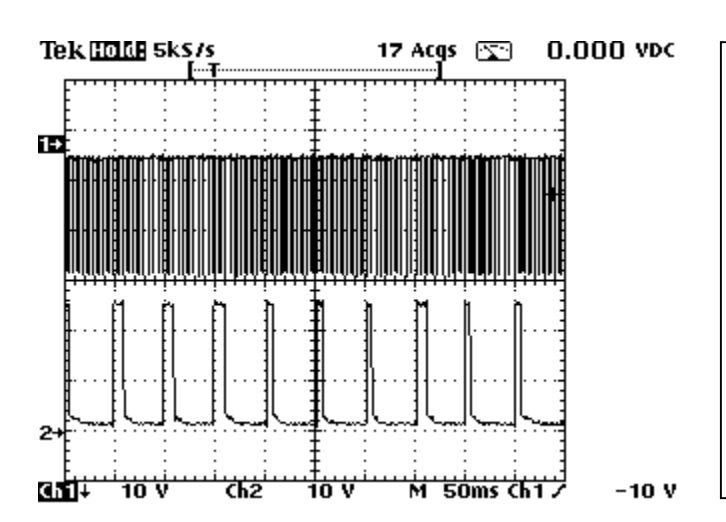

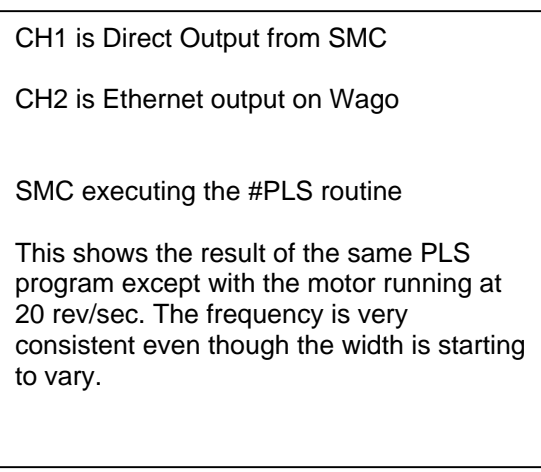